## **Raluca Malciu**

# **DINAMICA STRUCTURILOR ȘI ELEMENTE DE INGINERIE SEISMICĂ<br>ÎNDRUMAR DE LABORATOR**

## Mădălina Călbureanu Raluca Malciu

# **DINAMICA STRUCTURILOR** ȘI ELEMENTE DE INGINERIE SEISMICĂ ÎNDRUMAR DE LABORATOR

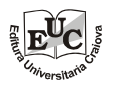

**EDITURA UNIVERSITARIA** Craiova, 2015

#### **Referenți științifici: Prof. univ. dr. ing. Mihnea Marin Prof. univ. dr. ing. Nicolae Dumitru**

Copyright © 2015 Editura Universitaria Toate drepturile sunt rezervate Editurii Universitaria

Nicio parte din acest volum nu poate fi copiat**ă** f**ă**r**ă** acordul scris al editorului.

## **Descrierea CIP a Bibliotecii Naţionale a României CĂLBUREANU, MĂDĂLINA Dinamica structurilor şi elemente de inginerie seismică** / M**ă**d**ă**lina C**ă**lbureanu, Raluca Malciu. - Craiova : Universitaria, 2015 Bibliogr. ISBN 978-606-14-0932-7

I. Malciu, Raluca Anda

624.042.7

# **A. DINAMICA STRUCTURILOR**

## **A. 1 GHID DE UTILIZARE A PROGRAMULUI "VIPRO"**

## **1. GENERALITĂŢI**

**VIPRO** este un program de calcul pentru determinarea caracteristicilor dinamice proprii ale structurilor plane formate din bare drepte [14].

Programul are la baz**ă** *metoda deplasărilor*. De remarcat faptul c**ă**, fa**ţă** de calculul manual, în calculul automat se **ţ**ine cont **ş**i de deformarea axial**ă** a barelor. Se pot considera ca grade de libertate dinamic**ă** atât deplas**ă**rile pe orizontal**ă**, cât **ş**i pe vertical**ă** ale maselor. Masele se consider**ă** concentrate în noduri.

Programul are caracter didactic, astfel c**ă** el are urm**ă**toarele limit**ă**ri în ceea ce prive**ş**te num**ă**rul datelor ce se pot introduce:

- num**ă**rul maxim de NODURI: 20;
- num**ă**rul maxim de MATERIALE: 2;
- num**ă**rul maxim de SEC**Ţ**IUNI: 3;
- num**ă**rul maxim de ELEMENTE: 25;

- num**ă**r maxim de FORME DE VIBRA**Ţ**IE: dublul num**ă**rului de noduri introduse.

Se vor utiliza ca unit**ăţ**i de m**ă**sur**ă**:

- pentru caracteristicile structurii:  $m$ ,  $m^2$ ,  $m^{4}$ ;
- pentru mase: kN\*s<sup>2</sup>/m;
- pulsa**ţ**ia: rad/s;
- perioada: s;
- frecven**ţ**a: Hz.

Sensul pozitiv al axelor este cel prezentat în Fig. A.1.

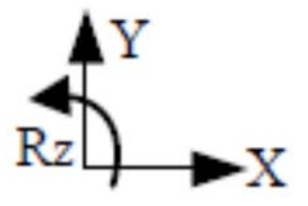

*Fig. A. 1 Sistemul axelor de coordonate* 

Pentru determinarea caracteristicilor dinamice ale modurilor de vibra**ţ**e (pulsa**ţ**ia, perioada, frecven**ţ**a) **ş**i a formelor de vibra**ţ**ie sunt necesare parcurgerea urm**ă**toareloretape:

1. etapa de preg**ă**tire a datelor de intrare;

2. introducerea propriu-zis**ă** a datelor de intrare;

3. calculul propriu-zis;

4. interpretarea rezultatelor ob**ţ**inute.

În programul **VIPRO** sunt implementate etapele 2 - 4.

## **2. ETAPE**

## *2.1 Etapa de pregătire a datelor de intrare*

Etapa de preg**ă**tire a datelor de intrare începe prin crearea unui director care s**ă** con**ţ**in**ă** aplica**ţ**iile:

- **VIPRO.exe** - program executabil prin care:

- se realizeaz**ă** introducerea tuturor informa**ţ**iilor cu privire la:
	- o topologia structurii (noduri, condi**ţ**ii de rezemare);
	- o elementele componente;
	- o caracteristicile materialelor si ale sec**ţ**iunilor transversale;
	- o masele concentrate din noduri;
- se apeleaz**ă** programul **CALCULV.exe**, pentru calcululul propriu-zis;
- se realizeaz**ă** interpretarea rezultatelor ob**ţ**inute în urma rul**ă**rii programului **CALCULV.exe**;

- **CALCULV.exe** – program apelat de **VIPRO.exe** pentru calculul dinamic alstructurii analizate.

În acest director, pe parcursul rul**ă**rii aplica**ţ**iei **VIPRO,** vor fi salvate datele introduse **ş**i rezultatele ob**ţ**inute sub form**ă** de fi**ş**iere text. Aceste fisiere sunt:

- fi**ş**iere de date:

- **START**
- **NOD**
- **ELEM**
- **MATER**
- **SECT**
- **MASE**

- fi**ş**iere de rezultate:

- **REZULTATE**
- **MODURI**
- **MODURI-EL**
- **CARACTDIN**

### *Observaţie*

*Orice modificare în conţinutul fişierelor de date atrage, în cazul apelării programului CALCULV, modificarea fişierelor de rezultate.* 

Pentru o structur**ă** dat**ă** este necesar s**ă** se parcurg**ă** urm**ă**torii pa**ş**i:

- **‐** se discretizeaz**ă** structura în elemente de bar**ă**;
- **‐** se numeroteaz**ă** nodurile; numerotarea se va face, de preferin**ţă**, de la stânga la dreapta **ş**i de jos în sus; se vor considera ca noduri:
	- punctele de intersec**ţ**ie a mai multor bare;
	- punctele în care are loc o varia**ţ**ie brusc**ă** a sec**ţ**iunii transversale;
	- punctele în care apar for**ţ**e **ş**i/sau momente concentrate.
- **‐** se numeroteaz**ă** elementele; pentru o structur**ă** în form**ă** de cadre, este de preferat s**ă** se înceap**ă** cu numerotarea stâlpilor, iar apoi cu cea a riglelor;
- **‐** se stabilesc coordonatele nodurilor în raport cu un sistem global de axe.
- **‐** se stabilesc înc**ă**rc**ă**rile în fiecare nod **ş**i pe fiecare element **ţ**inând cont de datele problemei.

## *Observaţie*

*Originea sistemul global de axe faţă de care se stabilesc coordonatele fiecarui nod este plasat în mod obligatoriu în colţul cel mai din stânga jos al structurii, astfel încât toate coordonatele nodurilor să fie pozitive.* 

## *2.2 Aplicaţia VIPRO*

Aplica**ţ**ia **VIPRO** cuprinde urm**ă**toarele meniuri: **Start**, **Definire geometrie, Definire mase, Reprezentare grafica, Rulare, Rezultate, Ajutor ş**i **Iesire** (Fig. A.2).

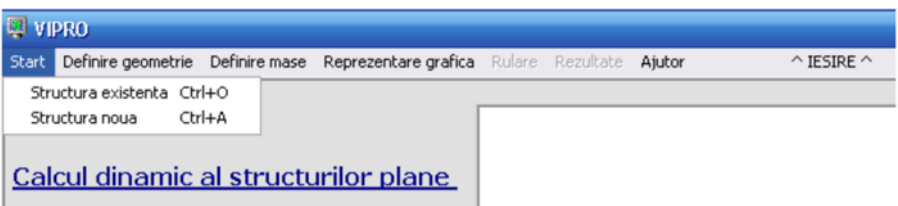

*Fig. A. 2 Meniurile aplicaţiei* 

La deschiderea aplica**ţ**iei sunt active numai: **Start**, **Ajutor ş**i **Ieșire**.

### *2.2.1 Meniul Start*

Meniul **Start** cuprinde:

- **Structura existentă** (CTRL+O). Permite înc**ă**rcarea fi**ş**ierelor de date care se afl**ă** în directorul de lucru. Aceast**ă** op**ţ**iune este valabil**ă** doar dac**ă** exist**ă** toate cele 10 fi**ş**iere de date, în caz contrar aplica**ţ**ia se va închide. Meniul **Structura existentă** se utilizeaz**ă** când exist**ă** o structur**ă** definit**ă** în totalitate **ş**i se dore**ş**te modificarea valorilor unor înregistrari (coordonate de noduri, înc**ă**rc**ă**ri, propriet**ăţ**i materiale, propriet**ăţ**i sec**ţ**iuni transversale). Nu se pot modifica înregistr**ă**rile din DATE GENERALE (num**ă**rul de noduri, de materiale, de sec**ţ**iuni **ş**i de elemente).

- **Structura nouă** (CTRL+A). Pe ecran va ap**ă**rea fereastra **DATE GENERALE** unde se vor introduce num**ă**rul total de noduri, de materiale, de sec**ţ**iuni **ş**i de elemente. Pentru a continua aplica**ţ**ia se apas**ă** butonul **Validare**. În acest moment se creaz**ă** fi**ş**ierul **START ş**i se deblocheaz**ă** celelalte meniuri ale aplica**ţ**iei **VIPRO**. Pentru p**ă**r**ă**sirea ferestrei f**ă**r**ă** a salva datele se apas**ă** butonul **Anulare**.

#### *Observaţie*

*Dac***ă** *la ap***ă***sarea butonului Validare apar mesaje de aten***ţ***ionare înseamn***ă** *c***ă***:* 

- **‐** *nu au fost introduse toate datele;*
- **‐** *nu au fost introduse valori corecte (valori mai mici decât numărul minim posibil sau mai mari decât numărul maxim posibil).*

## *2.2.2 Meniul Definire Geometrie*

Meniul **Definire Geometrie** cuprinde urm**ă**toarele ferestre (Fig. A. 3):

- **‐** Noduri (Ctrl+N);
- **‐** Sec**ţ**iuni (Ctrl+S);
- **‐** Materiale (Ctrl+M);
- **‐** Elemente (Ctrl+E);

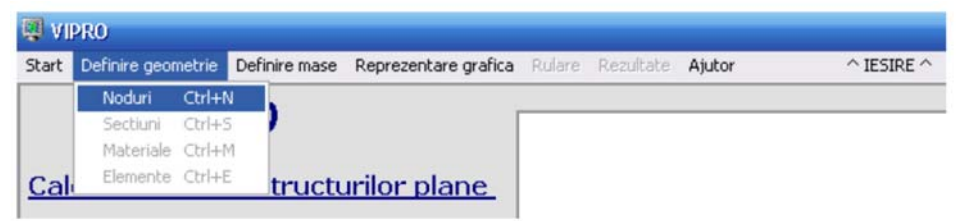

*Fig. A. 3 Meniul Definire geometrie*

În cazul în care se define**ş**te o structura nou**ă**, ferestrele se vor activa pe rând. La început este activ**ă** numai fereastra **Noduri**. Dac**ă** s-a deschis o structur**ă** existent**ă** atunci toate ferestrele sunt active **ş**i se poate apela oricare pentru modific**ă**ri.

### *2.2.2.1 Fereastra Noduri*

În cazul în care avem de-a face cu o structur**ă** nou**ă** la deschiderea ferestrei **NODURI** (Fig. A. 4), în aceasta apare un tabel având un num**ă**r de linii egal cu num**ă**rul de noduri introdus de utilizator în fereastra **DATE GENERALE**, în care ultimele trei coloane con**ţ**in zero-uri.

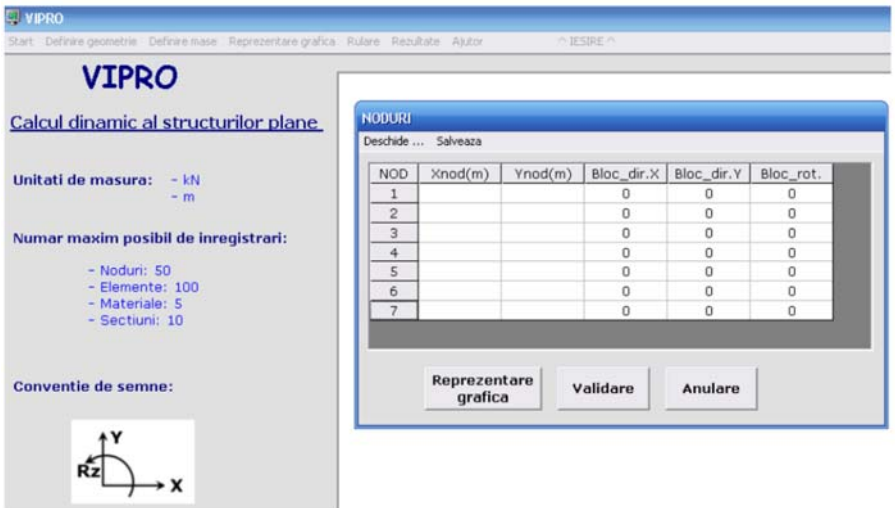

*Fig. A. 4 Fereastra NODURI*

Datele ce se introduc în acest tabel se refer**ă** la coordonatele fiec**ă**rui punct (Xnod si Ynod), precum **ş**i condi**ţ**iile de rezemare ale acestuia (Bloc\_dir.X, Bloc\_dir.Y, Bloc\_rot).

Pentru a introduce coordonatele nodurilor se click-eaz**ă** pe casu**ţ**a dorit**ă ş**i se tasteaz**ă** valoarea.

Condi**ţ**iile de rezemare se introduc prin blocarea deplas**ă**rilor nodurilor (pe direc**ţ**iaX, pe direc**ţ**ia Y sau rotirea în raport cu axa Z - pe planul XOY) conform leg**ă**turii existente în nodul respectiv. Aceasta se realizeaz**ă** prin introducerea valorii 1 în casu**ţ**a corespunz**ă**toare deplas**ă**rii blocate. Se pot introduce tipurile de rezem**ă**ri din Tabelul A. 1:

| Tip de rezemare       | <b>Schematizare</b> | <b>Directii blocate</b> |        |       |
|-----------------------|---------------------|-------------------------|--------|-------|
|                       |                     | Dir. X                  | Dir. Y | Rot.Z |
| Reazem simplu 1       |                     |                         |        |       |
| Reazem simplu 2       |                     | n                       |        |       |
| Articulație plană     |                     |                         |        |       |
| Incastrare glisantă 1 |                     |                         | 0      |       |
| Incastrare glisantă 2 | त्रंग               |                         |        |       |
| Incastrare perfectă   |                     |                         |        |       |

*Tabel A. 1 Tipuri de rezemări* 

Meniul **Deschide...** se utilizeaz**ă** când exist**ă** o structur**ă** par**ţ**ial definit**ă** la care dorim s**ă** modific**ă**m anumite informa**ţ**ii. Meniul **Deschide…**  face posibil**ă** încarcarea în tabel a unui fi**ş**ier de tip text, care are în mod obligatoriu formatul fi**ş**ierului pe care programul îl genereaz**ă** (fi**ş**ierul **NOD**), adic**ă**, având 6 înregistr**ă**ri pe fiecare linie, desp**ă**r**ţ**ite prin virgule, primul num**ă**r **ş**i ultimele 3 de pe fiecare linie fiind întregi, iar ultimele 3 având una din valorile 0 sau 1 (Fig.A.5).

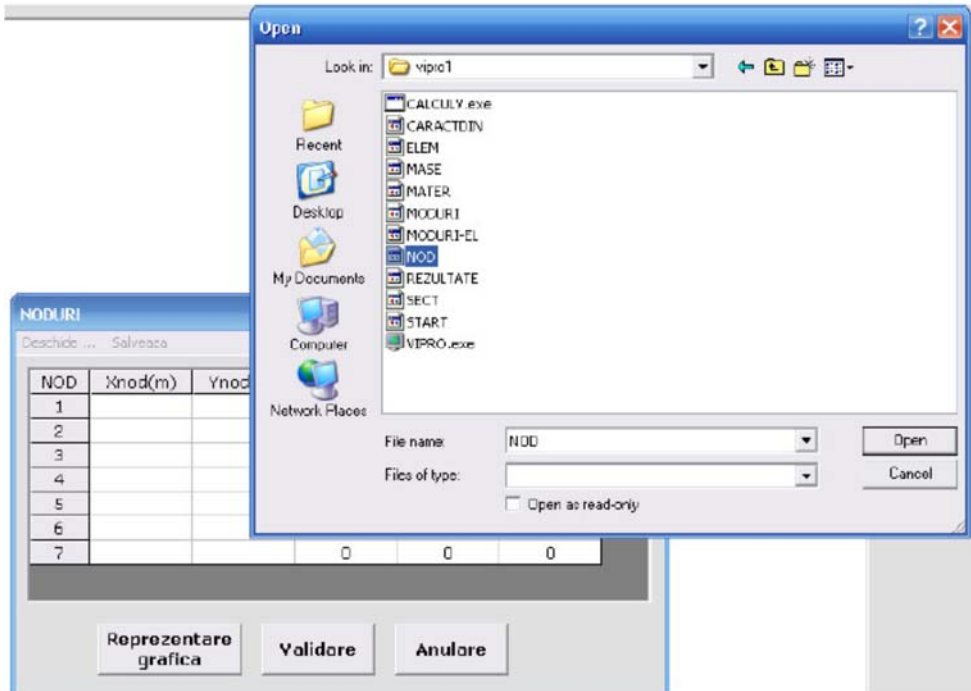

*Fig. A. 5 Încărcarea în tabel a unui fişier de tip text*